## **COME ANNULLARE UNA DATA DELLE UDIENZE**

## **PARTE PRIMA**

Se il docente avesse inserito per errore una data (ad esempio il 7 dicembre o altra data in cui la scuola è chiusa, oppure ha altro impegno, oppure ….) e i genitori si fossero già prenotati, non è possibile cancellare tale data ma si può "*disattivare*" quel ricevimento utilizzando ArgoNext, nel seguente modo:

Cliccare su "*Comunicazioni*"

Cliccare sul pulsante "*Ricevimento docenti*"

Cliccare sulla data da disattivare in modo che resti evidenziata

Cliccare sul pulsante "*Modifica*"

Individuare il flag "*Attivo*" e modificarlo da Sì a No

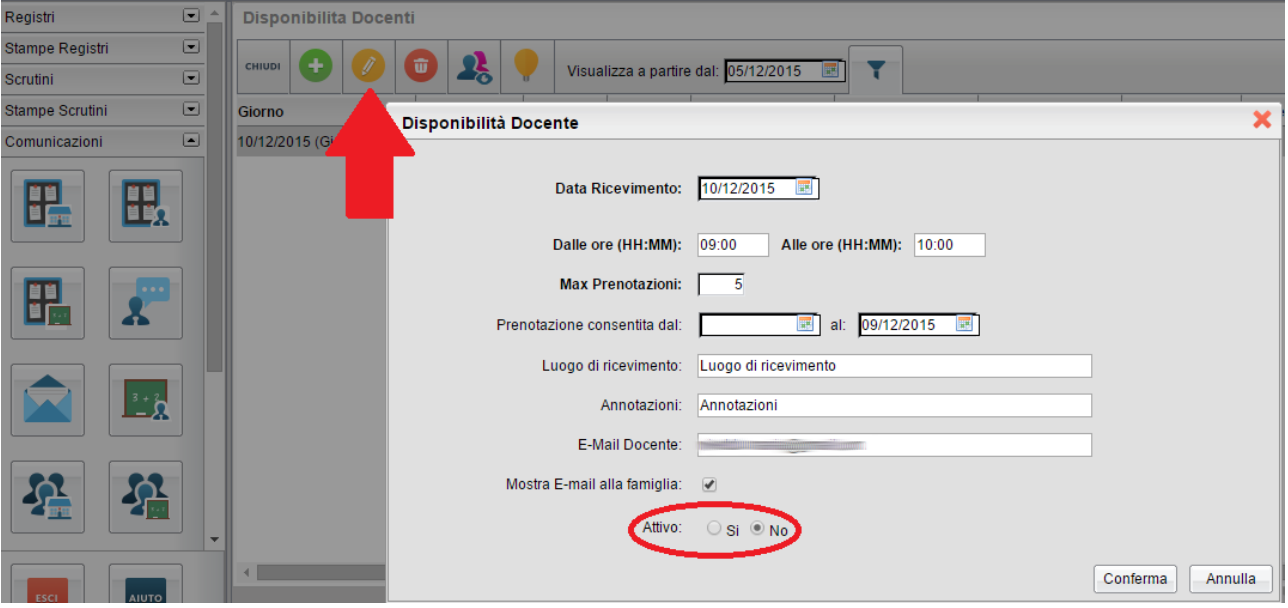

In questo modo, dal lato genitore il ricevimento annullato si presenterà scritto in rosso e cancellato con una riga.

Quanto sopra non è sufficiente per "comunicare" ai genitori che l'udienza è stata annullata.

Se la risposta fosse NO vi rimando alla parte seconda (vedi oltre).

## **PARTE SECONDA**

Il docente ha la possibilità di inviare in maniera abbastanza semplice una e-mail ad ogni

genitore che aveva fatto la prenotazione. Basta cliccare sul pulsante (18) (nella stessa schermata); compare l'elenco delle prenotazioni annullate. Spuntare i vari nominativi e cliccare sul pulsante Invia E-Mail,

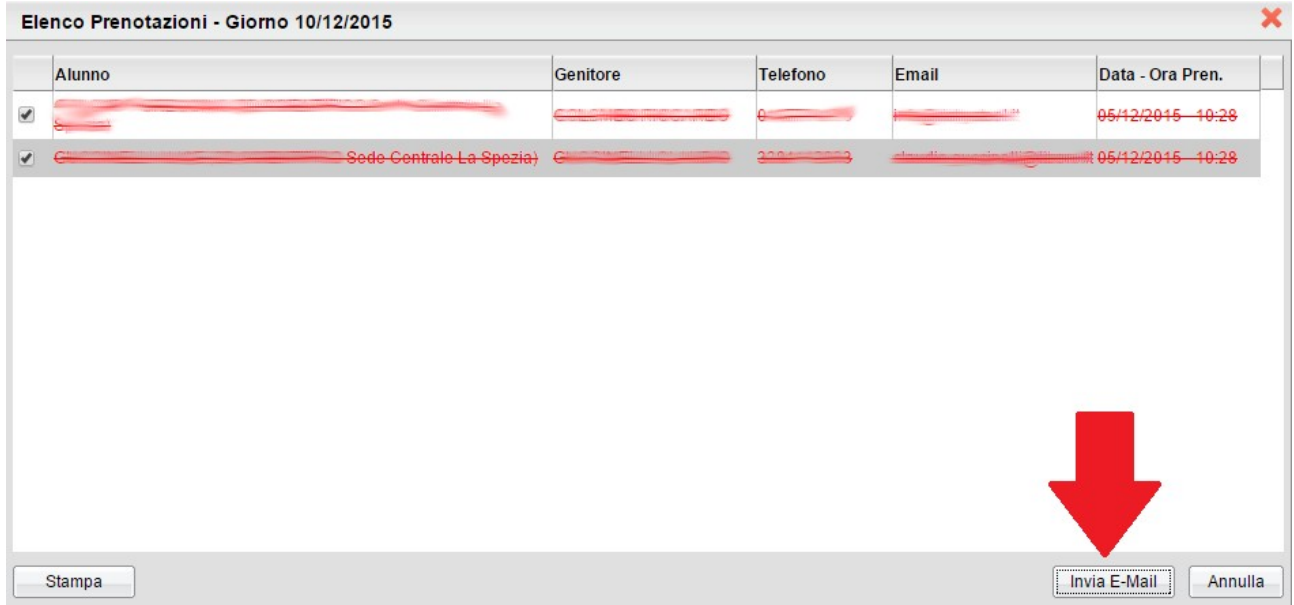

## Compilare i vari campi e premere il pulsante Invia

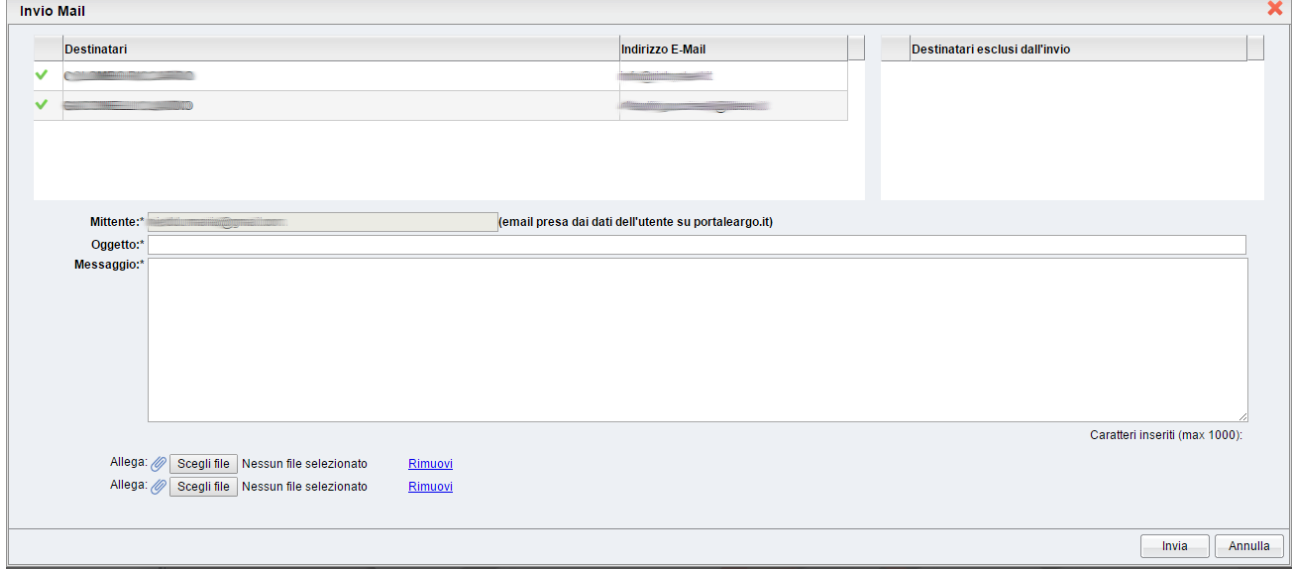